# <span id="page-0-0"></span>Mes observations de bryophytes – carnet en ligne des bryophytes

<span id="page-0-1"></span>Instructions pour la collecte et la gestion des données chez Swissbryophytes Version 2.2, 29.8.2023

Le formulaire pour la collecte et la gestion en ligne des données sur les bryophytes se trouve ici: <https://www.digitalis.uzh.ch/swissbryophytes/submission/manage>

Les données sont protégées par un mot de passe et accessibles uniquement avec un identifiant personnel. Vous pouvez créer vous-même un identifiant en vous inscrivant. Votre inscription sera alors confirmée et activée par Swissbryophytes.

Fondamentalement, la collecte et la gestion des données d'observations de bryophytes chez Swissbryophytes sont très intuitives, de sorte que vous n'avez pas nécessairement à lire ces instructions au début. Elles servent d'aide en cas d'ambiguïté. Les explications des champs de saisie sous les points d'interrogation peuvent être consultés à tout moment lors de la saisie des données:

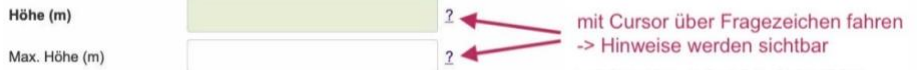

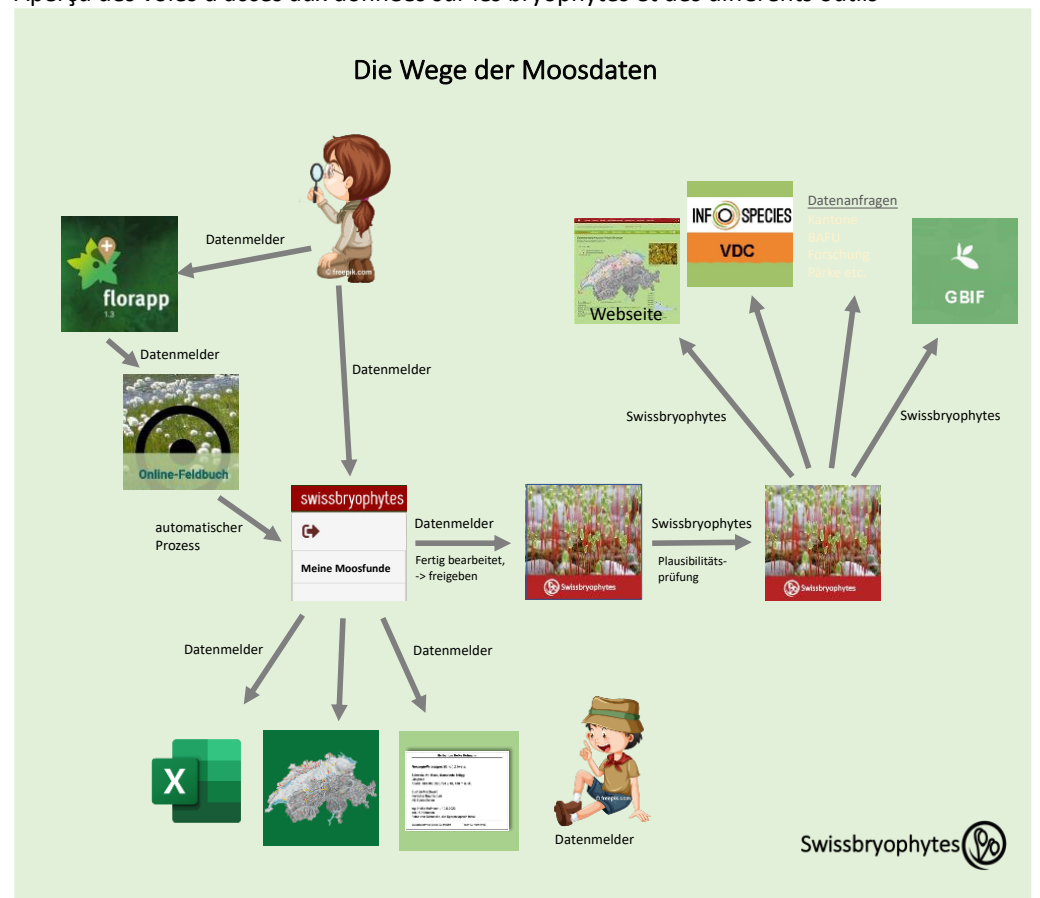

Aperçu des voies d'accès aux données sur les bryophytes et des différents outils

Swissbryophytes, c/o Institut für Systematische und Evolutionäre Botanik, Universität Zürich Zollikerstrasse 107, CH-8008 Zürich

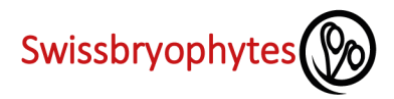

## <span id="page-1-0"></span>**CONTENU**

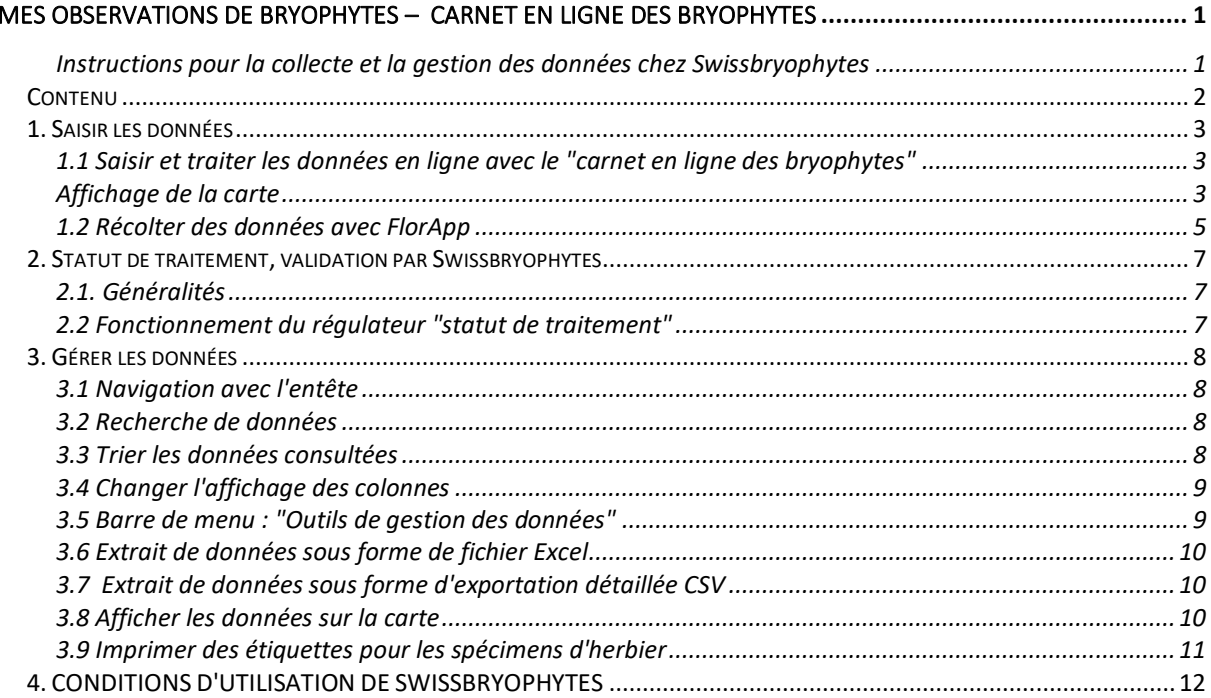

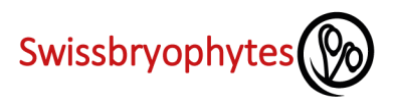

# <span id="page-2-0"></span>**1. SAISIR LES DONNÉES**

<span id="page-2-1"></span>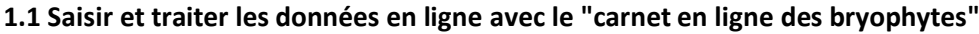

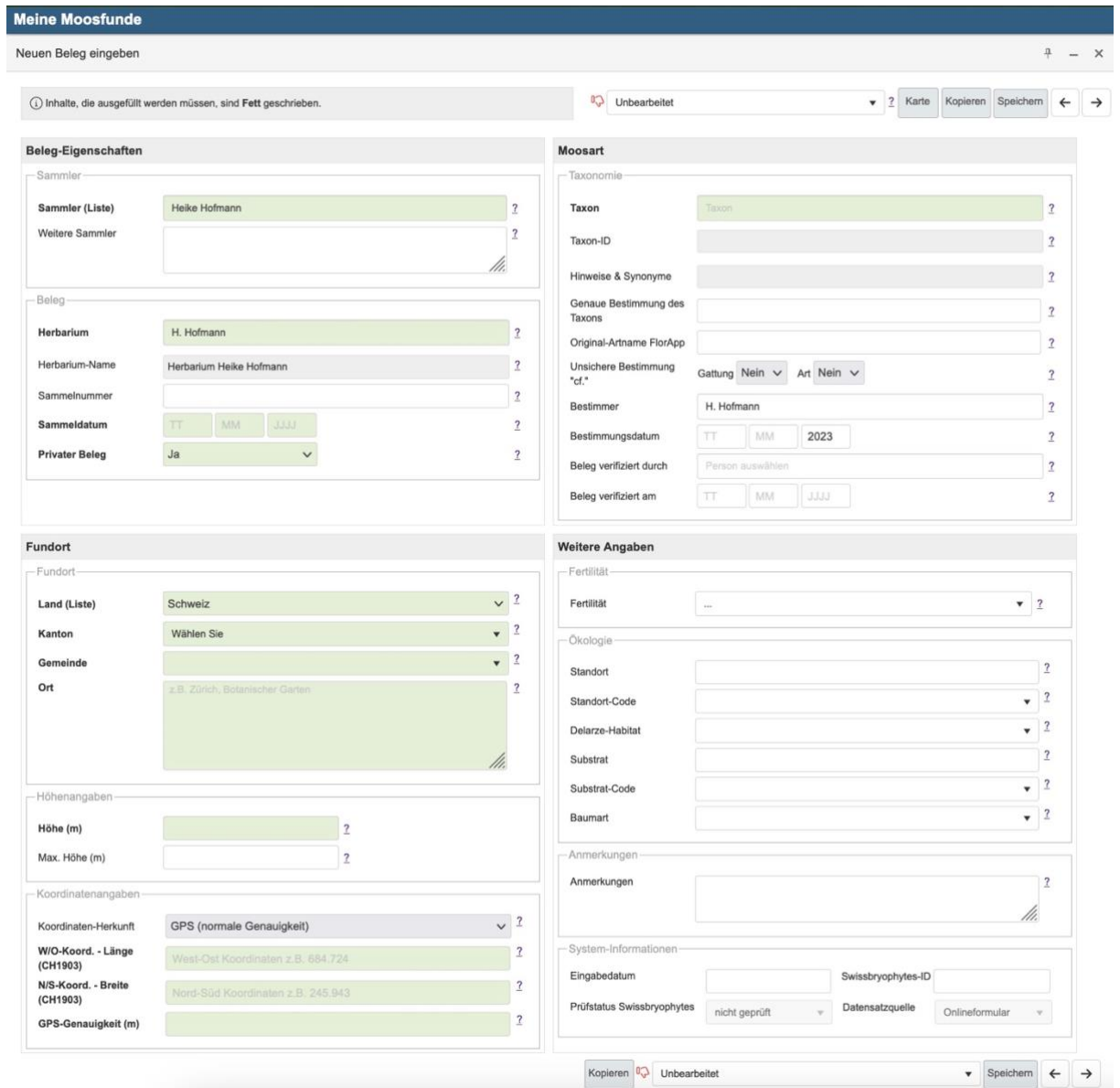

## <span id="page-2-2"></span>**Affichage de la carte**

Une fois les coordonnées saisies, il est possible de vérifier la position d'une observation sur la carte. La carte s'ouvre en cliquant sur "carte" dans l'en-tête du formulaire en ligne.

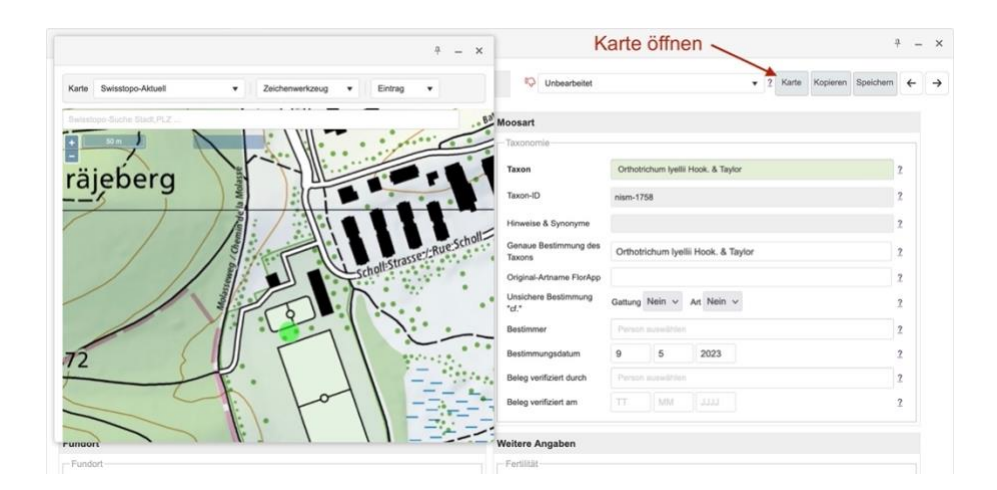

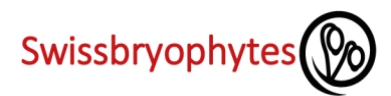

# **Explications des différents champs**

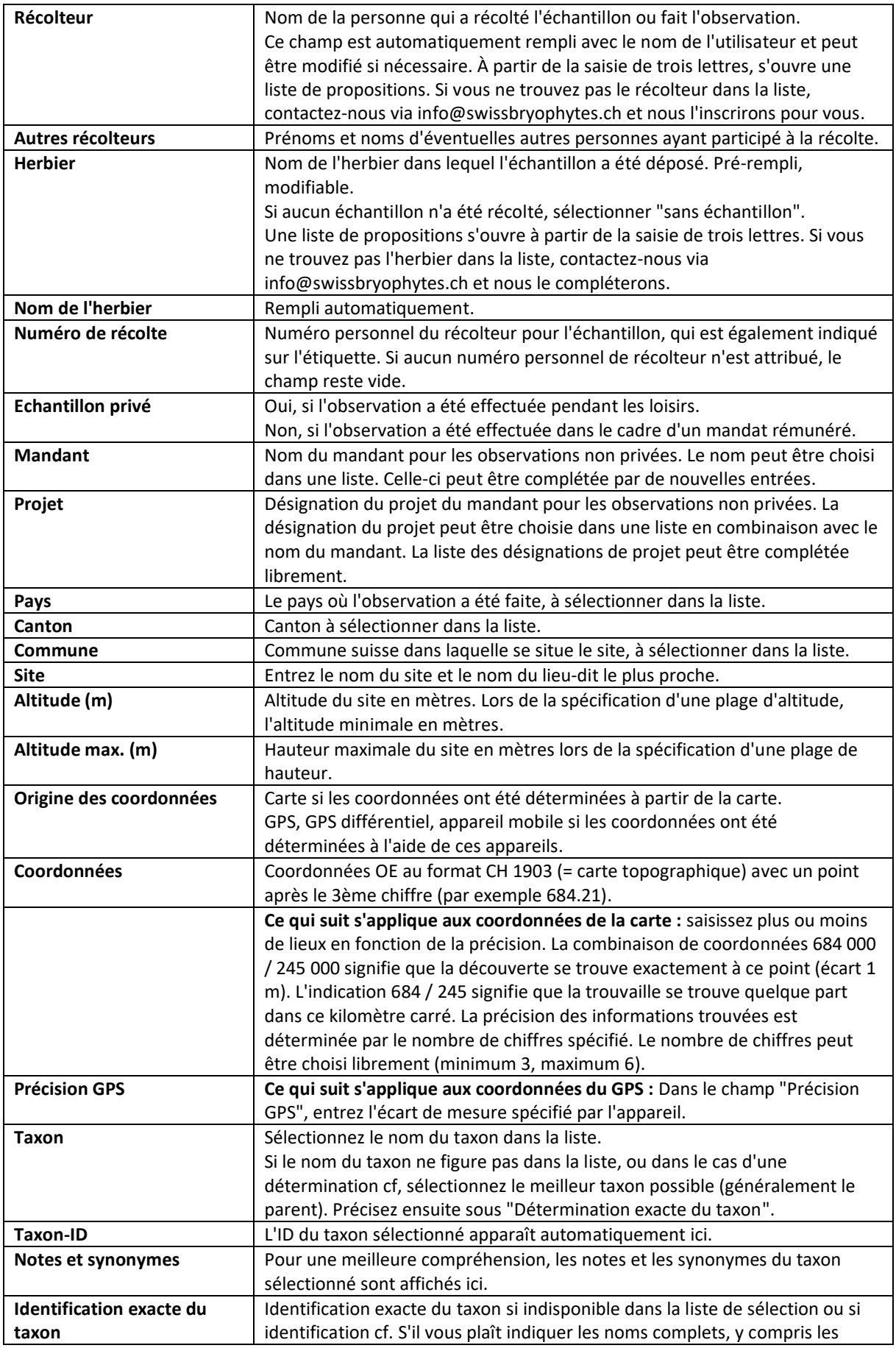

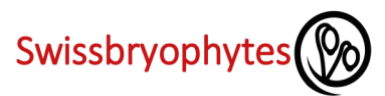

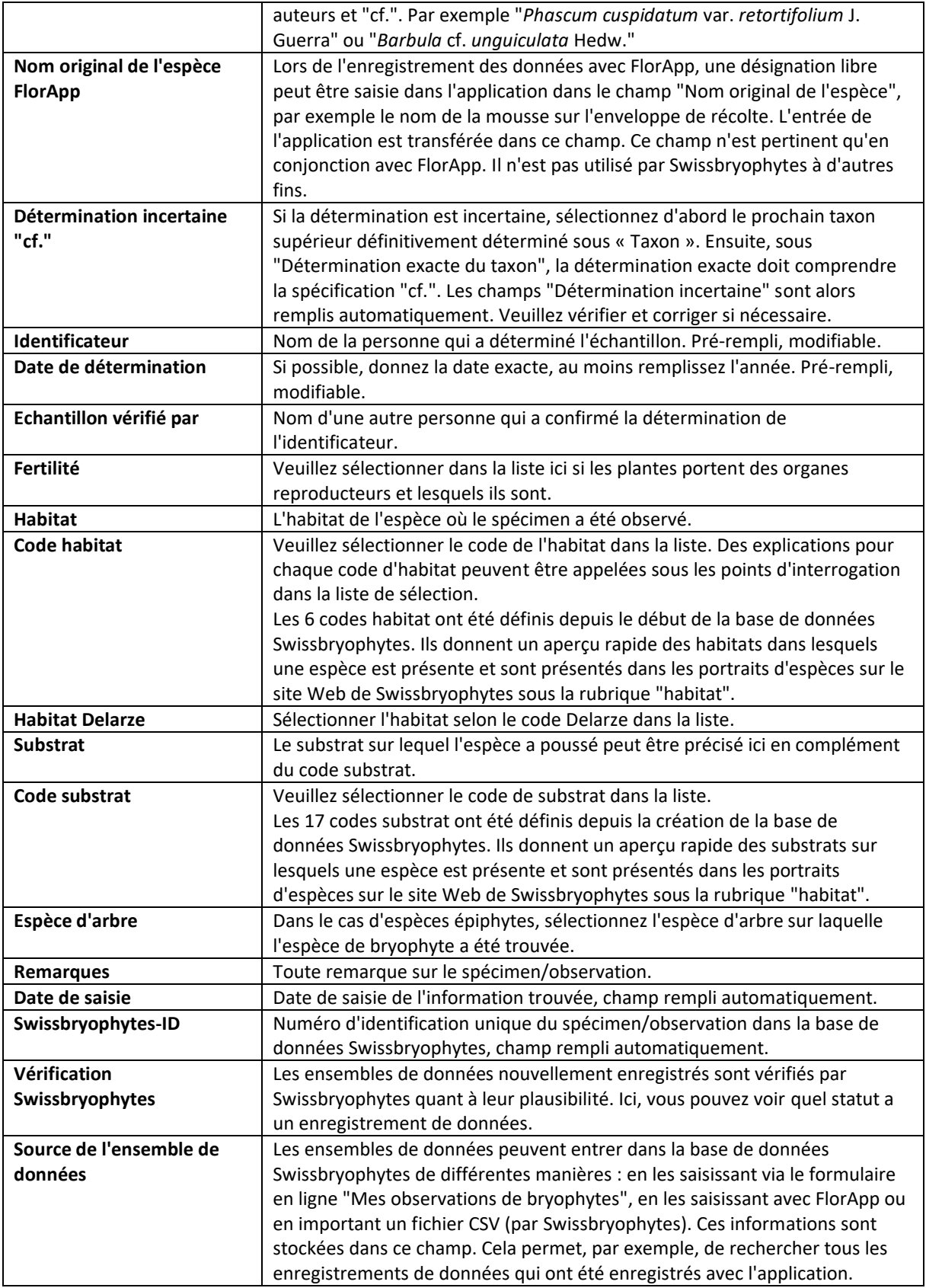

## <span id="page-4-0"></span>**1.2 Récolter des données avec FlorApp**

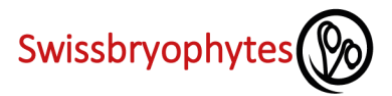

Les données d'observations de bryophytes peuvent être enregistrées avec la FlorApp d'Info Flora. Les instructions pour collecter des données sur les bryophytes se trouvent ici: [Enregistrement manuel FlorApp des bryophytes](https://www.swissbryophytes.ch/documents/dateneingabe/Manual_FlorApp_Swissbryophytes_FR_2023.pdf)

Les instructions générales d'utilisation de FlorApp sont disponibles sur Info Flora : [Manuel d'utilisateur FlorApp](https://www.infoflora.ch/fr/assets/content/documents/florapp_manuel.pdf) 

#### **Transfert de données de FlorApp vers Swissbryophytes**

Dans un premier temps, les données enregistrées avec l'application sont transmises à Info Flora. Vous décidez quand cela se produit. Une fois les données transmises à Info Flora, elles sont automatiquement transférées à Swissbryophytes où elles peuvent être traitées dans le "carnet en ligne des bryophytes".

#### **Note Importante!**

Le carnet en ligne InfoFlora a une structure de données légèrement différente de celle de la base de données Swissbryophytes. Il n'est donc pas adapté au traitement des données de bryophytes. De plus, les modifications apportées au carnet en ligne Info Flora ne seront pas transmises à Swissbryophytes. **Les données sur les bryophytes ne doivent donc être traitées que dans le "carnet en ligne des bryophytes" de Swissbryophytes.**

La vision d'InfoSpecies est **une application** avec **carnet en ligne associé pour tous les organismes**. La mise en œuvre technique de cette vision est exigeante. Jusque-là, les données doivent être gérées dans les centres de données appropriés.

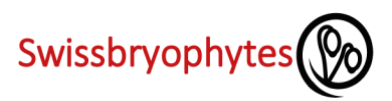

## <span id="page-6-0"></span>**2. STATUT DE TRAITEMENT, VALIDATION PAR SWISSBRYOPHYTES**

## <span id="page-6-1"></span>**2.1. Généralités**

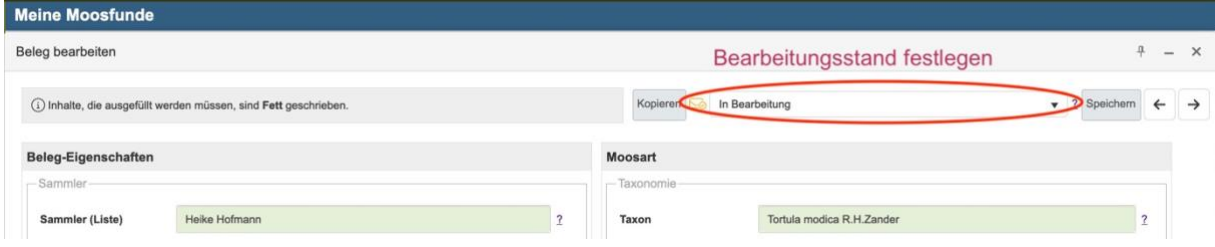

Ici, vous pouvez spécifier le statut de traitement d'un enregistrement de données et quand il sera publié pour Swissbryophytes. Ce n'est que lorsqu'un enregistrement de données a été marqué comme traité qu'il devient visible pour Swissbryophytes. Un contrôle de plausibilité est ensuite effectué par Swissbryophytes, au cours duquel nous pouvons vous contacter pour toute question. Une fois la vérification terminée, l'ensemble de données apparaît dans les cartes de distribution. Ce processus d'examen peut prendre quelques semaines.

**ATTENTION:** les enregistrements de données marqués comme "traités" ne peuvent plus être modifiés par l'enregistreur de données.

#### <span id="page-6-2"></span>**2.2 Fonctionnement du régulateur "statut de traitement"**

Il existe trois réglages possibles pour le régulateur "statut de traitement":

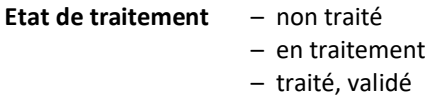

Les enregistrements de données nouvellement créés ont toujours le statut "non traité". Si vous remplissez les champs pour saisir un nouveau rapport trouvé, nous vous recommandons de définir le statut de traitement sur « en cours ». Cela permet une vérification finale et d'éventuelles additions ou corrections.

Une fois l'insertion des données terminée, vous pouvez utiliser la recherche pour récupérer tous les enregistrements que vous avez marqués comme "en cours". Dans l'affichage en liste, il est facile de vérifier si toutes les informations ont été insérées.

Vous pouvez ensuite utiliser la commande "définir les statuts de traitement" sur "traités" dans la barre de menu noire à droite pour marquer tous les ensembles de données comme terminés et ainsi les rendre visibles pour Swissbryophytes. La barre de menu noire s'ouvre en cliquant sur la flèche du haut (voir fig. ci-dessous).

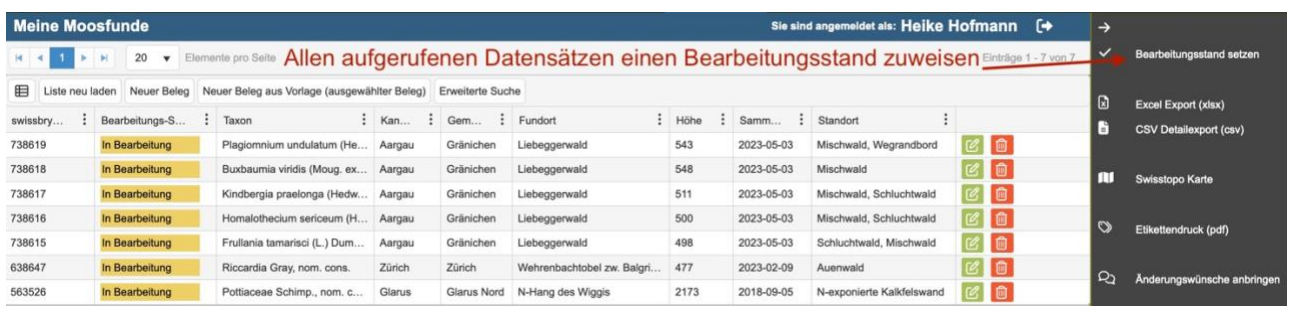

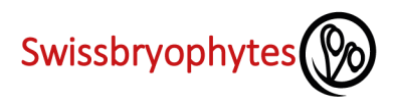

## <span id="page-7-0"></span>**3. GÉRER LES DONNÉES**

#### <span id="page-7-1"></span>**3.1 Navigation avec l'entête**

Le nombre d'observations recherché est affiché tout à droite dans l'en-tête. Cela change quand on cherche des observations. Au milieu de l'en-tête, vous pouvez choisir le nombre d'ensembles de données affichés sur une page (éléments par page). Les numéros de page sont indiqués à l'extrême gauche. En cliquant sur l'un des numéros, vous accédez à la page correspondante. De cette façon, vous pouvez vous déplacer dans les jeux de données recherchés dans leur ensemble.

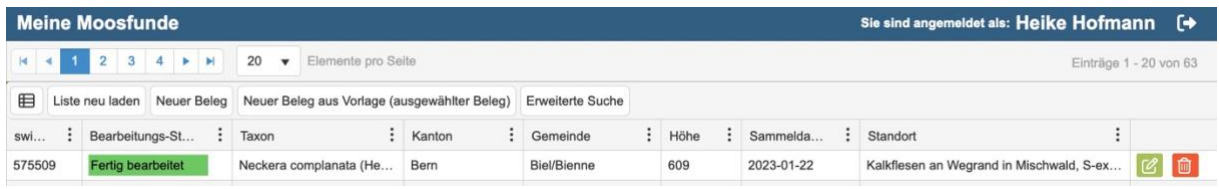

## <span id="page-7-2"></span>**3.2 Recherche de données**

La fenêtre de recherche s'ouvre en cliquant sur le bouton "Recherche avancée" dans l'en-tête. Cela signifie que n'importe quel contenu peut être recherché dans tous les champs. Il est possible de rechercher des entrées dans plusieurs champs en même temps. IMPORTANT : la recherche ne trouve que les enregistrements de données qui correspondent exactement à l'entrée que vous recherchez. Pour rechercher n'importe quel contenu, un signe % doit être placé avant et/ou après le terme de recherche.

- **Exemple:**
	- Recherche par localité = Faulhorn

trouve les enregistrements de données où seul le terme "Faulhorn" est trouvé dans la localité, mais pas les entrées telles que "à Faulhorn", "sud de Faulhorn", etc.

Recherche par localité = %Faulhorn

findet "Faulhorn", "à Faulhorn", "sud de Faulhorn" mais pas "Faulhorn peak"

Recherche par localité = %Faulhorn%

trouve tous les enregistrements de données dans lesquels le terme Faulhorn est entré dans la localité, qu'il y ait ou non d'autres caractères avant ou après le terme de recherche.

#### Autres opérateurs

- @ recherche les champs avec au moins un caractère
- # recherche les champs vides
- réinitialise la recherche et supprime tous les termes de recherche saisis  $\circ$
- de -à Dans certains champs, vous pouvez rechercher une plage en entrant une recherche dans les champs de recherche correspondants : par exemple, Hauteur (de) et Hauteur (à) trouve tous
	- les enregistrements avec des informations de hauteur entre les deux valeurs..

## <span id="page-7-3"></span>**3.3 Trier les données consultées**

Les données peuvent être triées par colonne en cliquant sur l'en-tête de n'importe quelle colonne. L'ordre de tri est indiqué par une flèche bleue dans l'en-tête de colonne. Cliquer à plusieurs reprises dans l'en-tête de colonne conduit à (1) trier par ordre croissant, (2) trier par ordre décroissant, (3) ne pas trier, .... Sans tri spécifique, les enregistrements sont affichés dans l'ordre dans lequel ils ont été enregistrés (le plus récent en haut).

Le tri est effectué sur tous les enregistrements trouvés/recherchés, pas seulement ceux affichés sur une page.

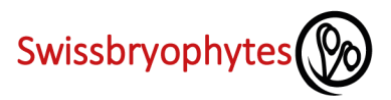

#### <span id="page-8-0"></span>**3.4 Changer l'affichage des colonnes**

Vous pouvez définir les champs que vous souhaitez voir dans l'affichage du tableau. Pour ce faire, cliquez sur les trois points à droite dans n'importe quel en-tête de colonne (voir figure). Déplacez ensuite le curseur sur "Colonnes" puis sélectionnez les colonnes souhaitées dans la fenêtre qui s'ouvre.

Comme dans Excel, la largeur de colonne des colonnes affichées peut être modifiée via l'en-tête : Déplacez le curseur dans l'en-tête jusqu'à la bordure entre deux colonnes jusqu'à ce que le symbole de modification de la largeur de colonne apparaisse. Réglez la largeur de la colonne à la largeur souhaitée en cliquant (maintenant) et en faisant glisser.

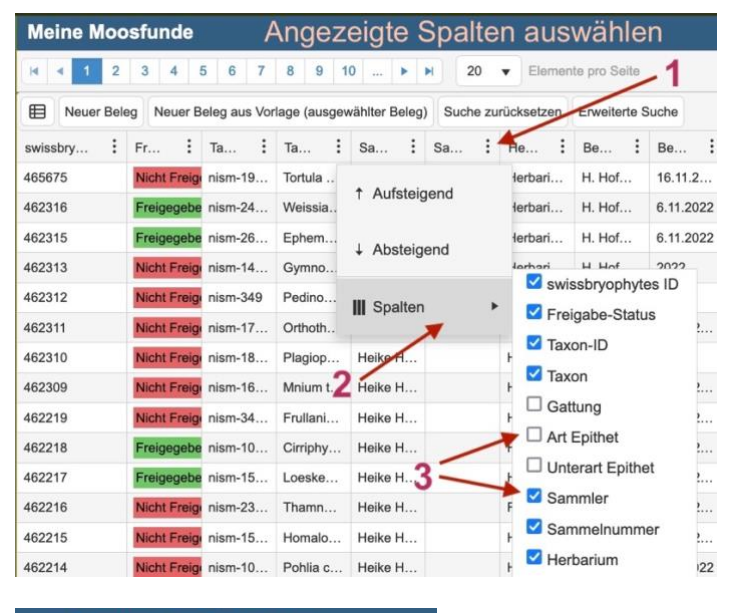

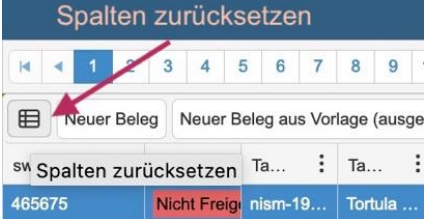

#### <span id="page-8-1"></span>**3.5 Barre de menu : "Outils de gestion des données"**

Les outils de gestion des données se trouvent dans la barre de menu de droite. Il s'ouvre en cliquant sur la flèche :

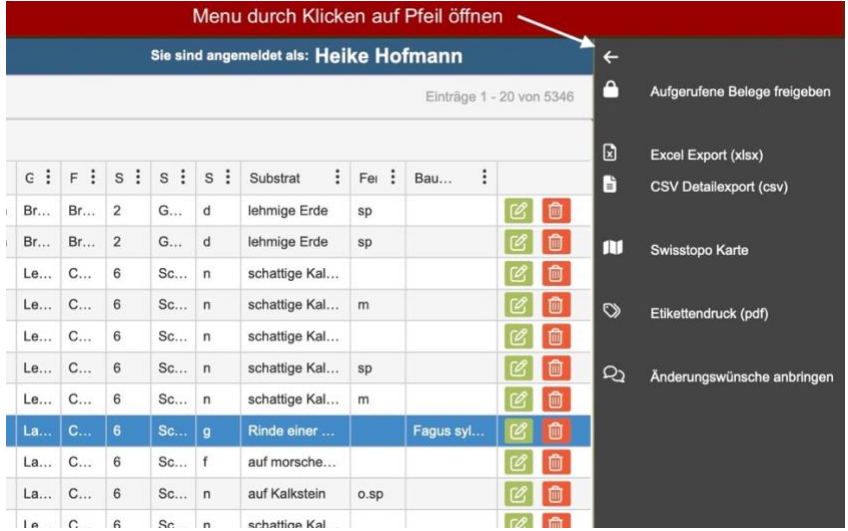

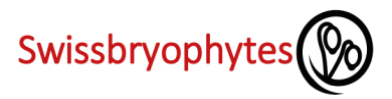

#### <span id="page-9-0"></span>**3.6 Extrait de données sous forme de fichier Excel**

En cliquant sur "Excel Export (xlsx)" dans la barre de menu noire à droite, une exportation Excel est effectuée, qui contient les données recherchées et les colonnes affichées. Si vous souhaitez réduire les données exportées, vous pouvez rechercher des valeurs spécifiques au préalable. Les colonnes exportées peuvent être choisies en sélectionnant les colonnes affichées dans la vue tableau (voir 3.4).

#### <span id="page-9-1"></span>**3.7 Extrait de données sous forme d'exportation détaillée CSV**

En cliquant sur "CSV Detailexport (csv)" dans la barre de menu noire à droite, une exportation CSV est effectuée, qui contient les données recherchées (trouvées) et toutes les colonnes disponibles.

### <span id="page-9-2"></span>**3.8 Afficher les données sur la carte**

Avec la fonction "Carte swisstopo" dans la barre de menu noire à droite, une carte est générée avec toutes les informations recherchées qui ont été trouvées. Les éléments suivants peuvent être ajustés (voir également la figure) :

- La taille de la fenêtre de la carte peut être modifiée en faisant glisser les bordures.
- Vous pouvez effectuer un zoom avant et arrière en faisant défiler la souris ou en cliquant sur le symbole + ou -.
- Diverses cartes ainsi que la photo aérienne sont disponibles comme fonds de carte.
- La couleur et la taille des symboles peuvent être ajustées.

Si vous modifiez le nombre d'observations recherchées par une nouvelle recherche, la carte peut être mise à jour en cliquant sur le symbole avec les deux flèches (voir figure).

Enfin, la carte peut être téléchargée au format PNG.

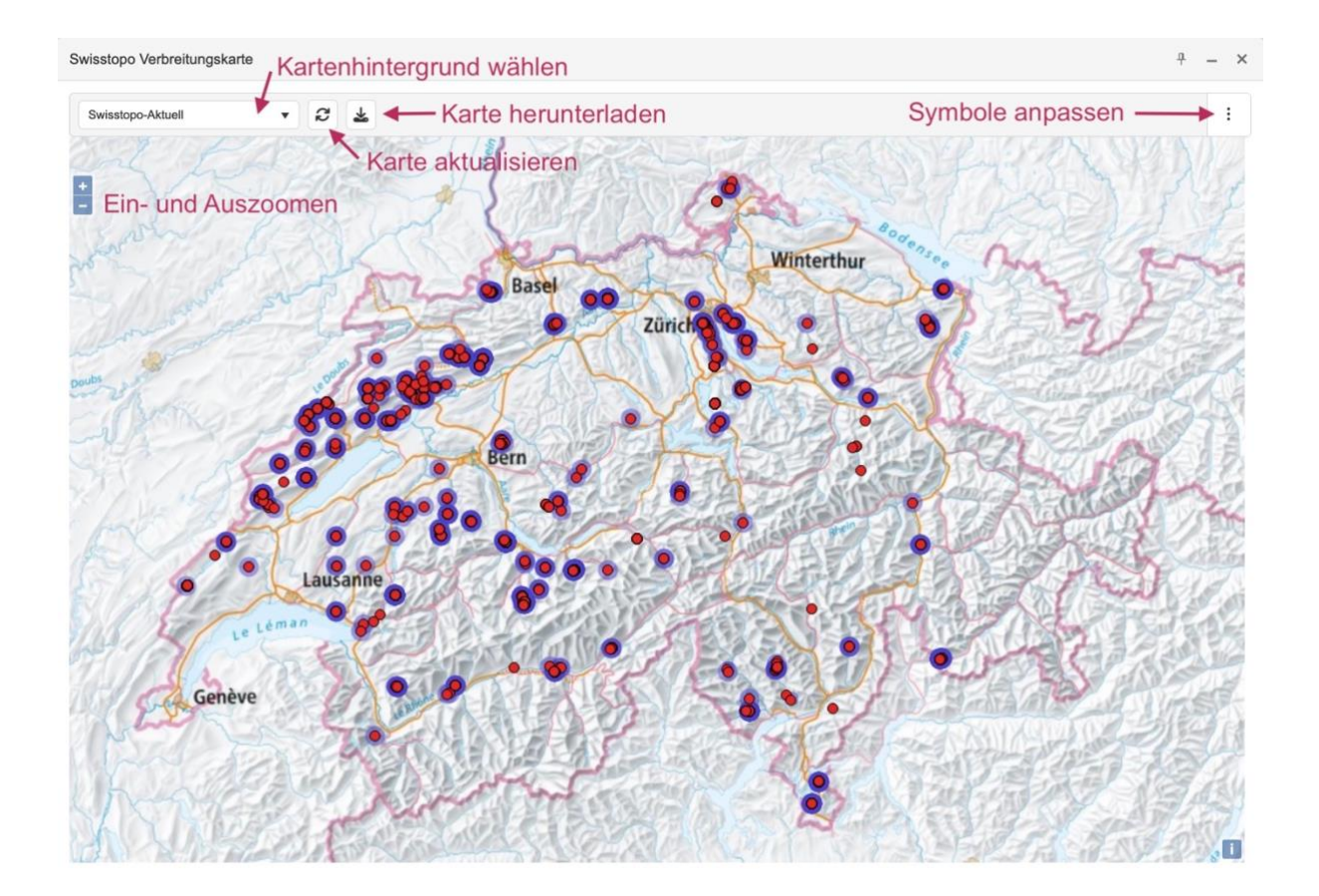

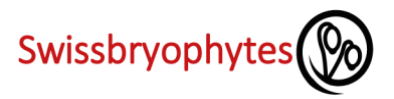

## <span id="page-10-0"></span>**3.9 Imprimer des étiquettes pour les spécimens d'herbier**

Avec la fonction "Impression d'étiquette (pdf)" dans la barre de menu noire à droite, une fenêtre s'ouvre avec la sélection du format d'étiquette. Deux formats sont disponibles :

- **Etiquette 6 volets** : six étiquettes sont imprimées sur une feuille A4, qui peut être découpée et collée
- **Enveloppes** A4 : une seule étiquette est imprimée sur une feuille A4. La feuille peut être pliée de manière à créer une enveloppe et à placer l'étiquette au bon endroit (voir illustration)

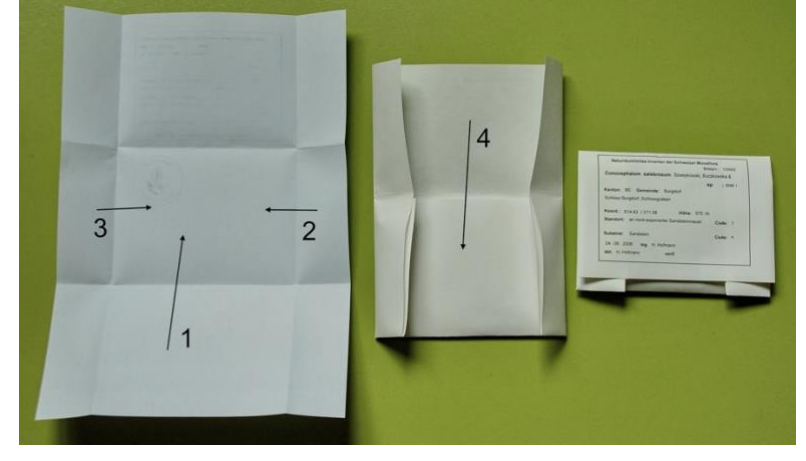

Les étiquettes sont créées pour toutes les données recherchées sous forme de PDF. Ce PDF peut ensuite être imprimé. Nous vous recommandons de rechercher les enregistrements de données correspondants avant de créer les étiquettes et de les trier selon un critère (par exemple, par "date de récolte" pour avoir toutes les étiquettes du même événement de récolte ensemble ; ou par "nom de taxon" pour obtenir des étiquettes triées par ordre alphabétique).

**Attention**: Le format "Enveloppes A4" est limité à environ 400 enregistrements de données (selon les performances du serveur).

#### **Définir l'état d'impression de l'étiquette**

Pour faciliter l'administration, vous pouvez marquer les enregistrements de données pour lesquels des étiquettes ont été imprimées. Vous pouvez le faire soit pour chaque enregistrement de données individuellement (dans le formulaire "Modifier le document" sous "Plus d'informations", figure de gauche), soit pour tous les enregistrements de données recherchés / trouvés en même temps (dans le menu noir, figure de droite).

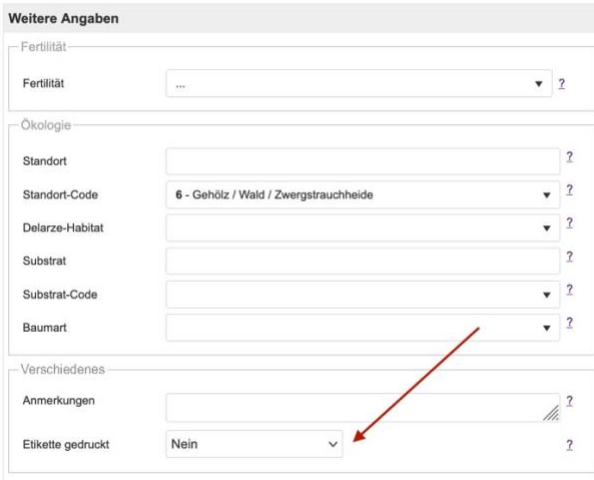

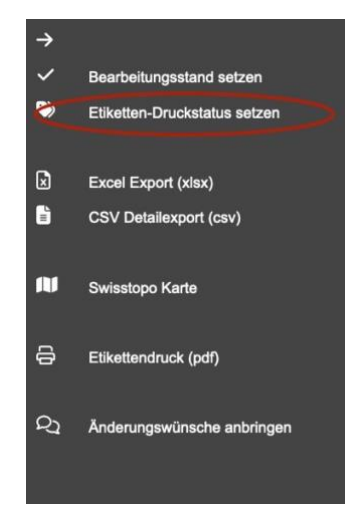

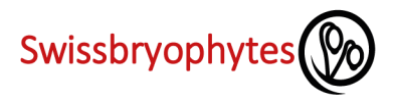

# <span id="page-11-0"></span>**4. CONDITIONS D'UTILISATION DE SWISSBRYOPHYTES**

Les conditions d'utilisation de Swissbryophytes se trouvent sous ce lien:

[Conditions d'utilisation](https://www.swissbryophytes.ch/documents/dateneingabe/Conditions_utilisation_Swissbryophytes_FR_2023.pdf) de Swissbryophytes